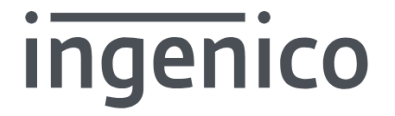

# Ingenico Driver Installer User Guide

Installer v3.36

**ICO-OPE-4329-V6 Public**

*INGENICO Smart Terminals* 01/09/2023

**[www.ingenico.com](http://www.ingenico.com/)**

28/32, boulevard de Grenelle, 75015 Paris – France / (T) +33 (0)1 58 01 80 00 / (F) +33 (0)1 58 01 91 35 Ingenico – S.A. au capital de 53 086 309 € / 317 218 758 RCS PARIS

SEAMLESS PAYMENT

Public

# **Contents**

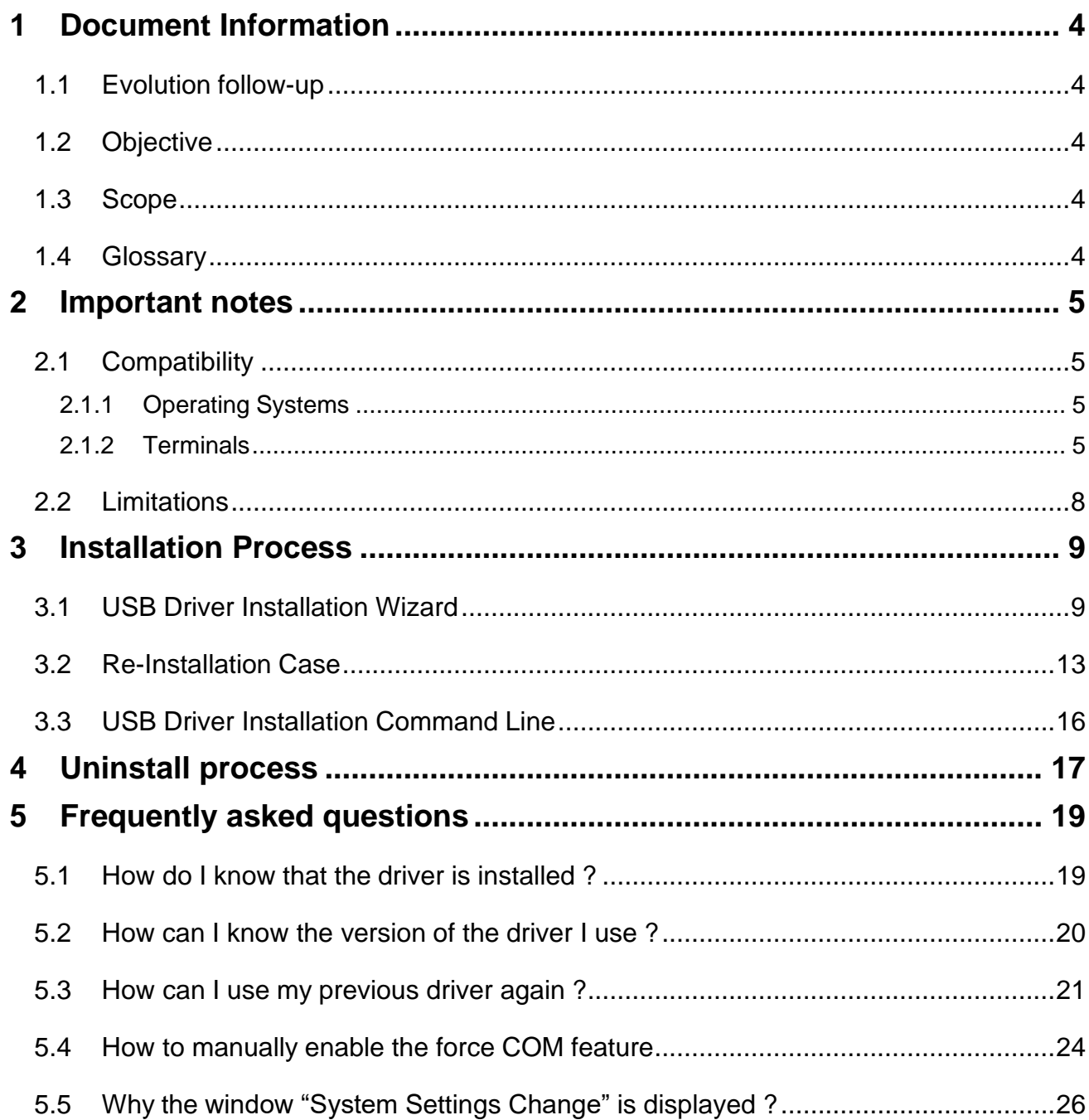

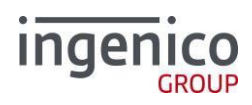

# <span id="page-3-1"></span><span id="page-3-0"></span>**1 Document Information**

# **1.1 Evolution follow-up**

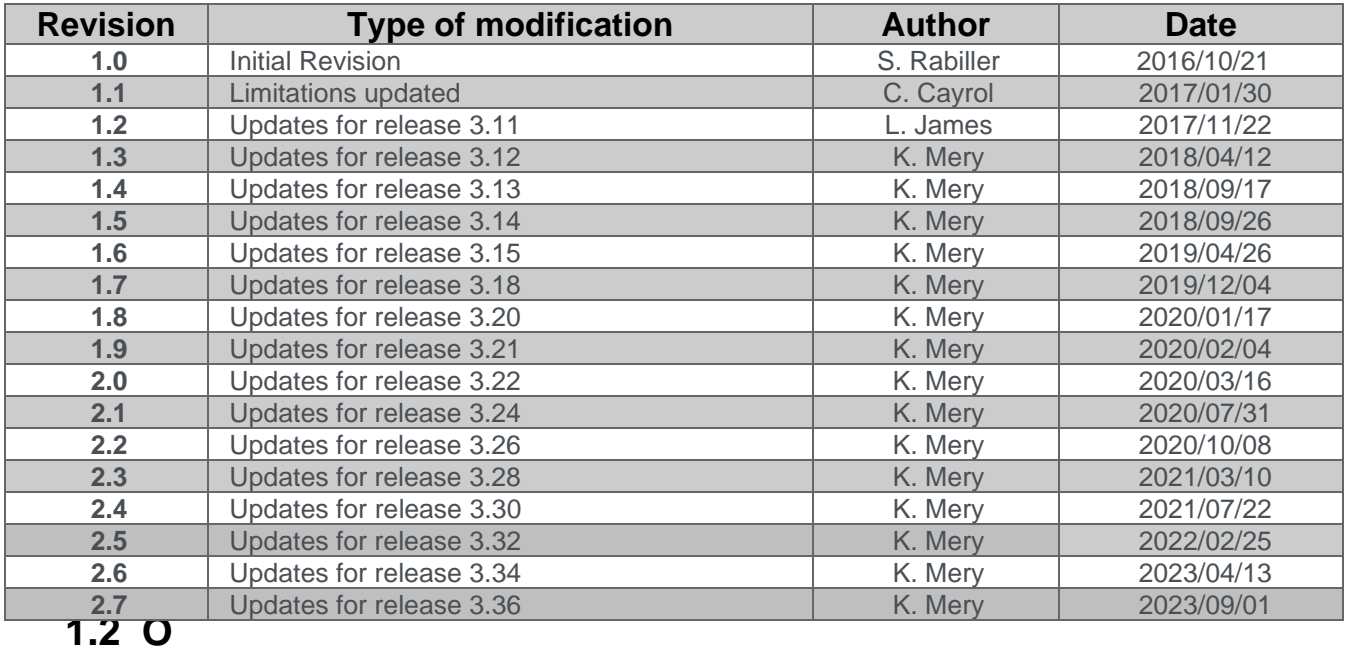

# **Objective**

<span id="page-3-2"></span>This document is the installation guide of the Ingenico USB driver for Telium.

# **1.3 Scope**

<span id="page-3-4"></span><span id="page-3-3"></span>This document is aimed at every administrator or user who wants to install and use the new version of the Ingenico USB driver.

# **1.4 Glossary**

List of terms used within this document is shown below for reference.

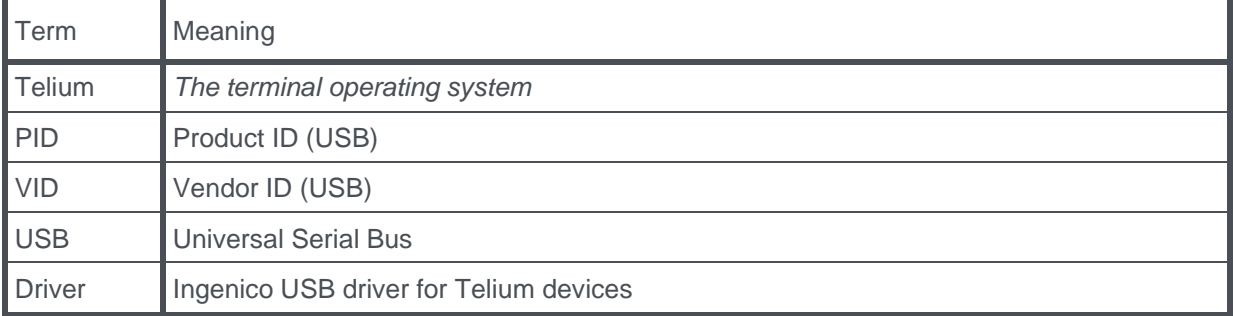

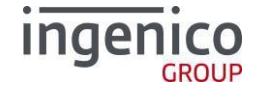

# <span id="page-4-1"></span><span id="page-4-0"></span>**2 Important notes**

# **2.1 Compatibility**

## 2.1.1 Operating Systems

<span id="page-4-2"></span>The Driver is compatible with the following versions of Microsoft Windows operating system:

- Windows 10
- Windows 11

The screen shots in this guide are from a PC running on various Windows OS version and may differ from the user's version of Windows.

Please note that by default the install process will remove the old Windows USB driver (usbser); if desired you may opt to retain this driver during the installation.

## 2.1.2 Terminals

<span id="page-4-3"></span>The Driver is compatible with the USB VIDs/PIDs of the following Telium terminal types:

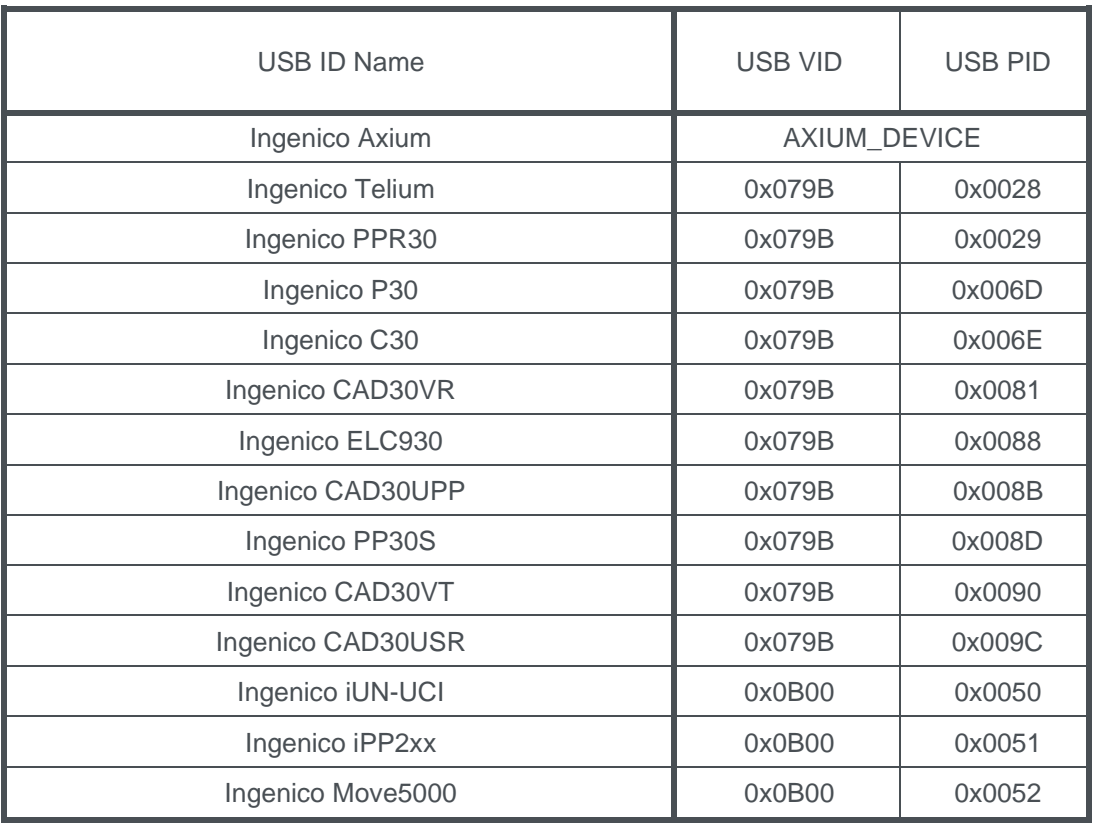

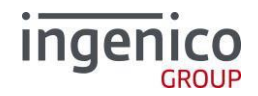

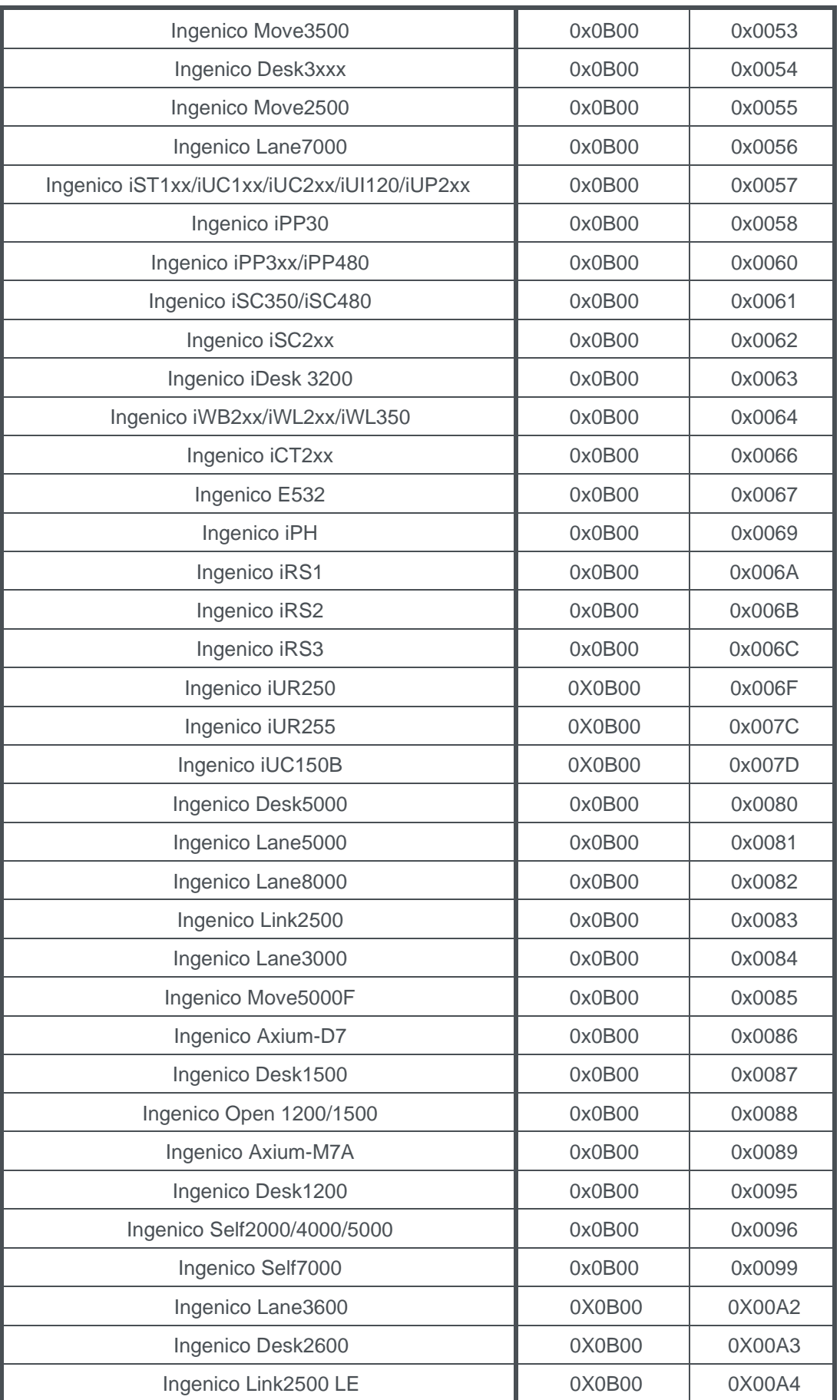

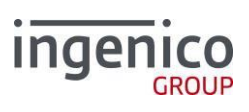

Ingenico document - Reproduction or disclosure prohibited without written authorization Please check document validity before using **6/26**

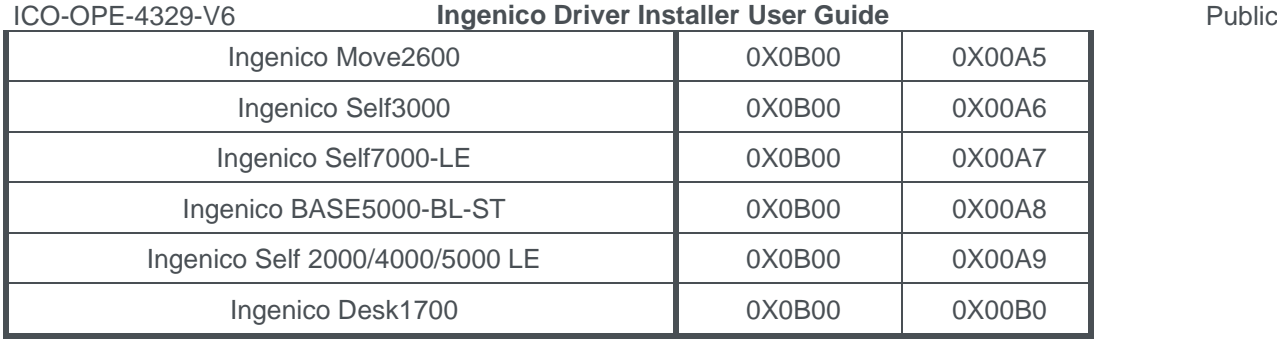

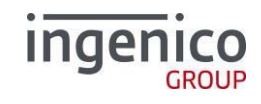

<span id="page-7-0"></span>

# **2.2 Limitations**

The driver is intended to be used for Ingenico Telium device only and is only compatible with other Ingenico applications such as:

- Starting from LLT 5.5.0
- Starting from Ingedev 8.16.0.3
- Starting from SignKit 3.8

The Force COM feature provided by the Ingenico USB driver makes the "TeliumUsbPortUpdater" obsolete. This software must not be used when the Ingenico USB driver is installed.

The Driver Installer automatically uninstalls the old Windows driver and the "TeliumUsbPortUpdater" tool.

**The user must have administrator level access in order to install or uninstall the driver correctly.**

**The installer will uninstall all previous versions of the drivers and the TeliumUSBPortUpdater service. This operation may take some time to complete.**

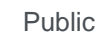

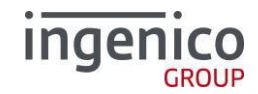

# <span id="page-8-0"></span>**3 Installation Process**

To start the installation process, run the "IngenicoUSBDrivers\_XX.YY\_setup\_SIGNED" executable file.

<span id="page-8-1"></span>Please note that XX.YY is the version number of the installation package and not the version number of the Driver itself.

# **3.1 USB Driver Installation Wizard**

This installer can be launched with the graphical interface by double-clicking on the executable file. The initial screen will confirm which version of the driver will be installed.

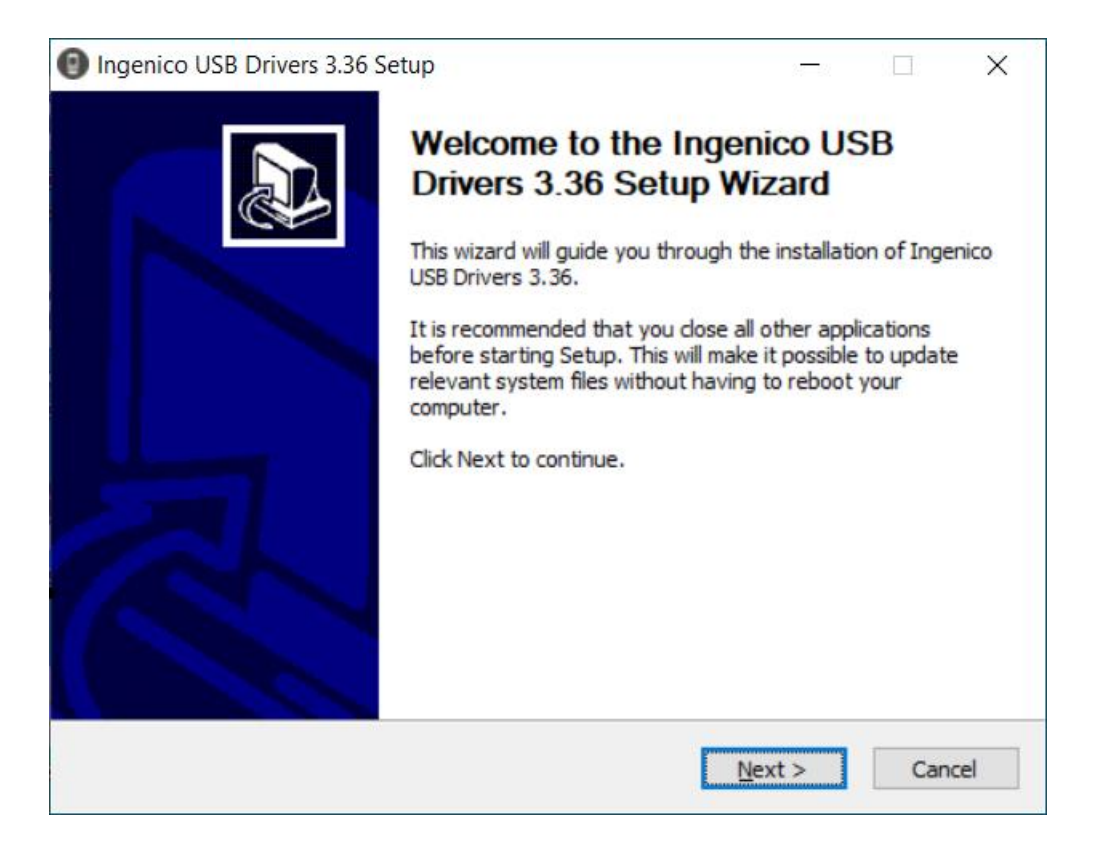

Click **Next >** to start the installation process.

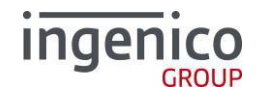

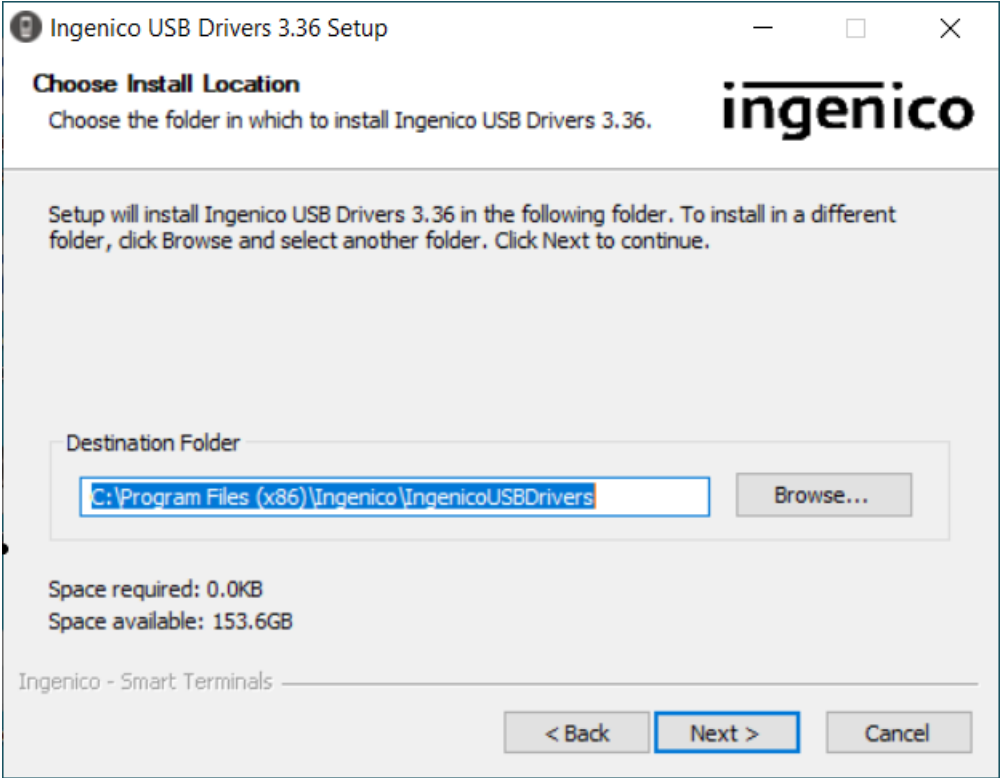

To install the driver to a specific location click **Browse** to search for the desired location, otherwise just click **Next >** to accept the default location specified.

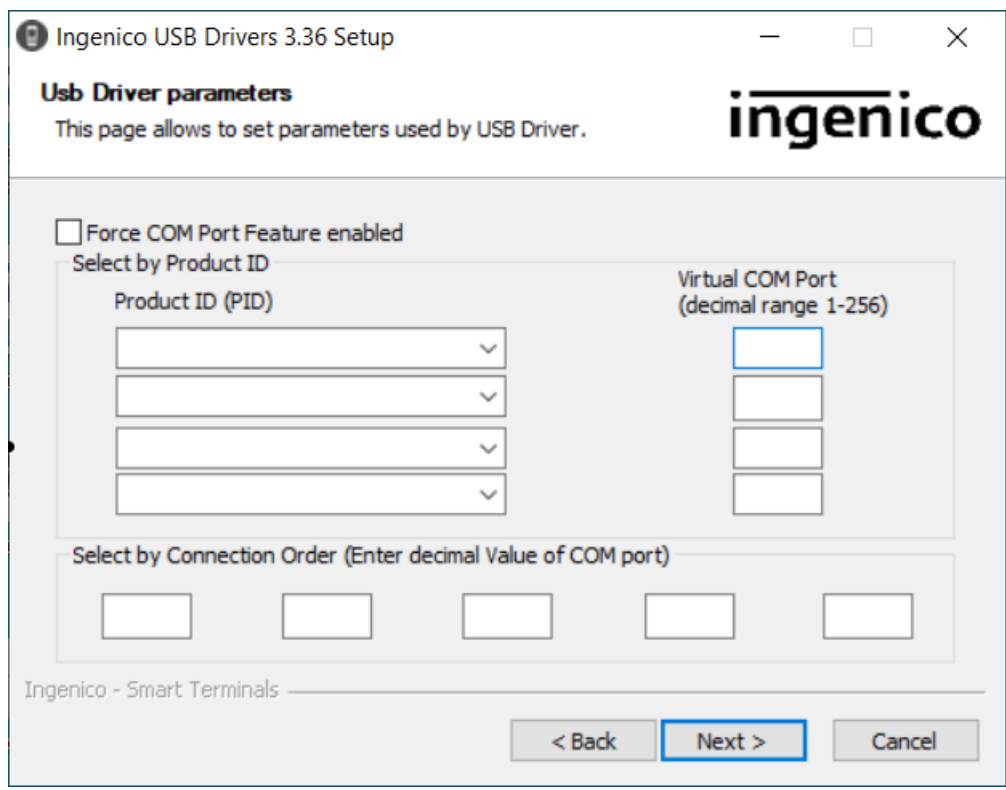

To enable the Force COM Port feature check the **Force COM Port Feature enabled** option and complete the configuration as per your requirements. Once completed click **Next >**.

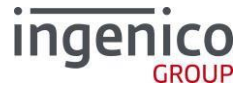

For more information on the Force COM Port feature, or how to disable/enable it manually, please refer to section 5\_4 *How to manually enable the force COM feature*

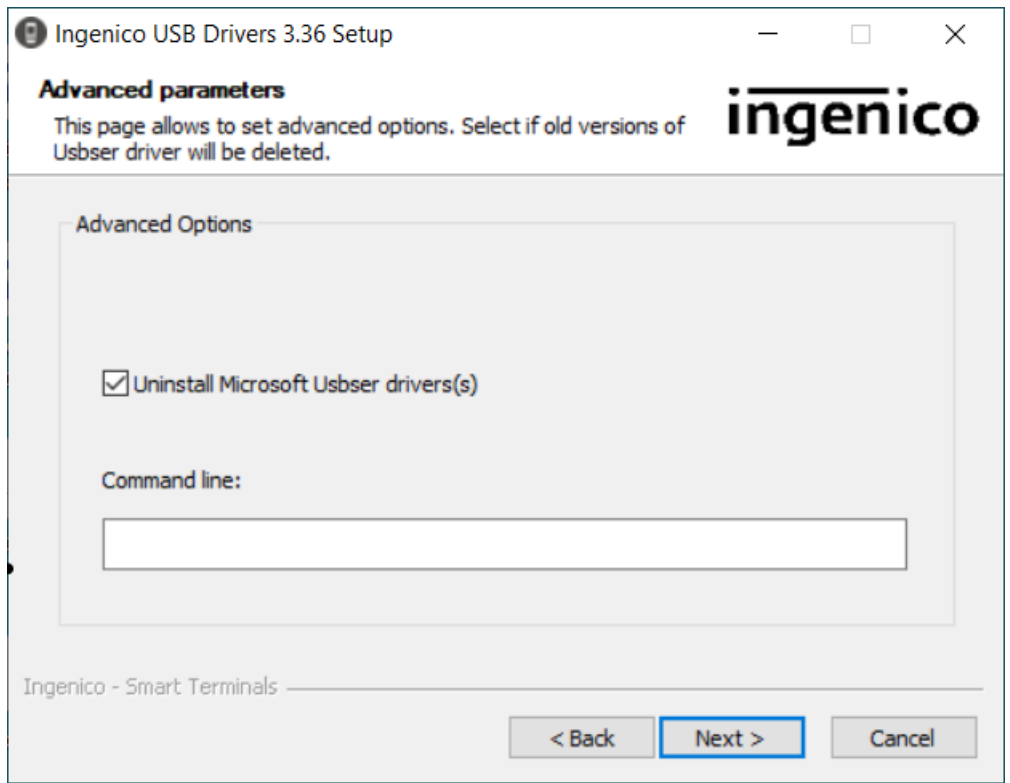

If you wish to uninstall the Microsoft USB driver (usbser) then check the option. Otherwise, if you wish to retain this, uncheck the **Uninstall Microsoft Usbser driver(s)** option before clicking **Next >**.

You can also add options for the installation process via the command line input. Please refer to section *3\_3 USB Driver Installation Command Line.*

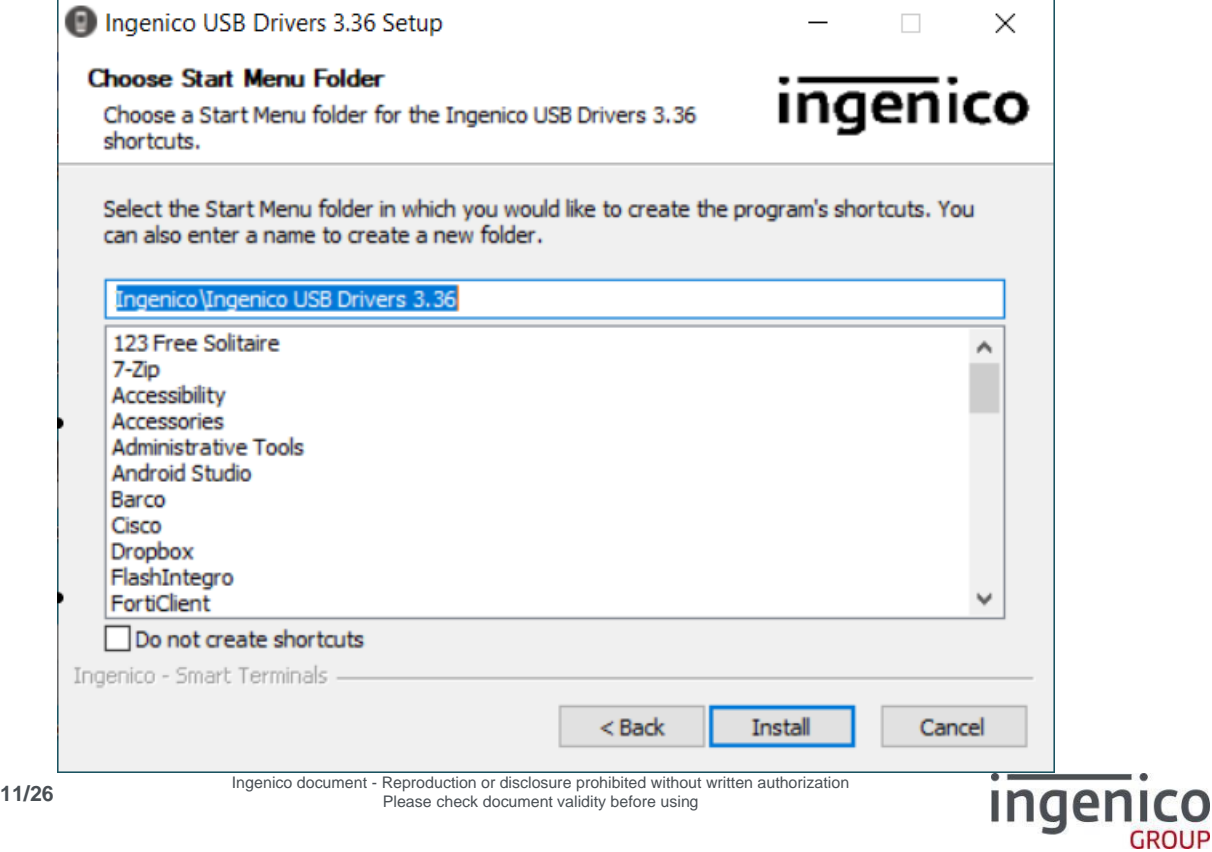

O

Choose the start menu folder into which shortcuts will be placed or check the **Do not create shortcuts** option before clicking **Install** to start the installation.

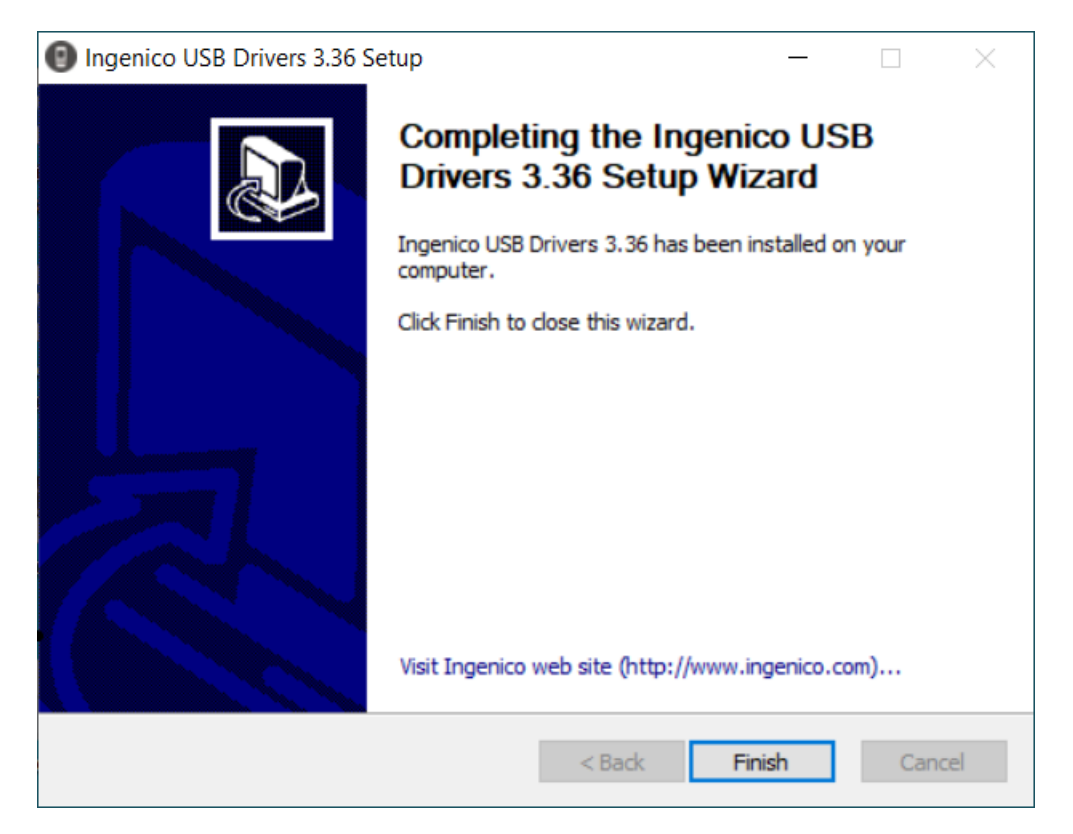

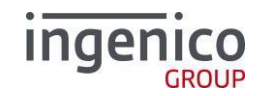

# **3.2 Re-Installation Case**

<span id="page-12-0"></span>If the driver is already installed on your computer, the installer will detect that a previous version is installed.

1- If the version you want install is older or equal to the one already installed, the installer will notify you that you must uninstall the version already installed.

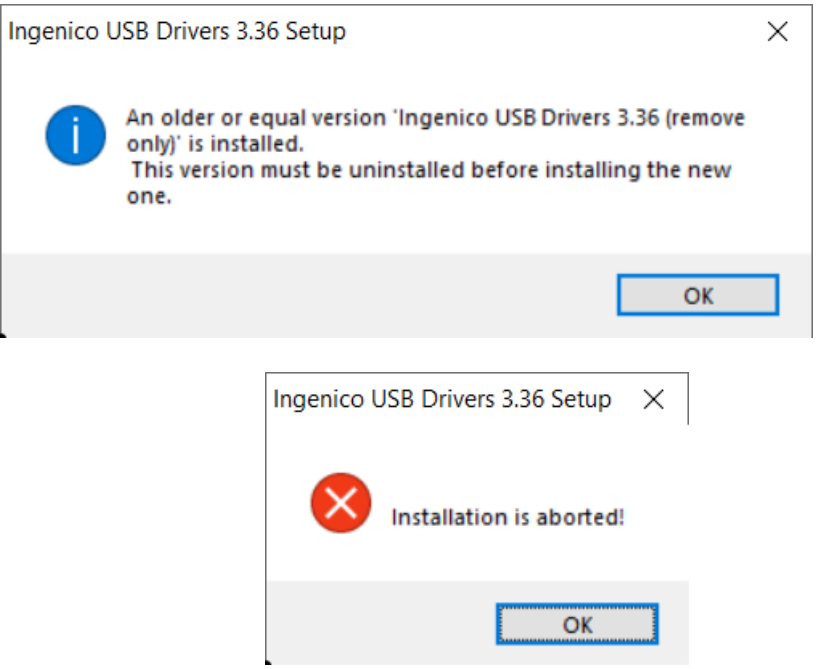

You must go to add/remove programs on your computer and uninstall USB driver already installed.

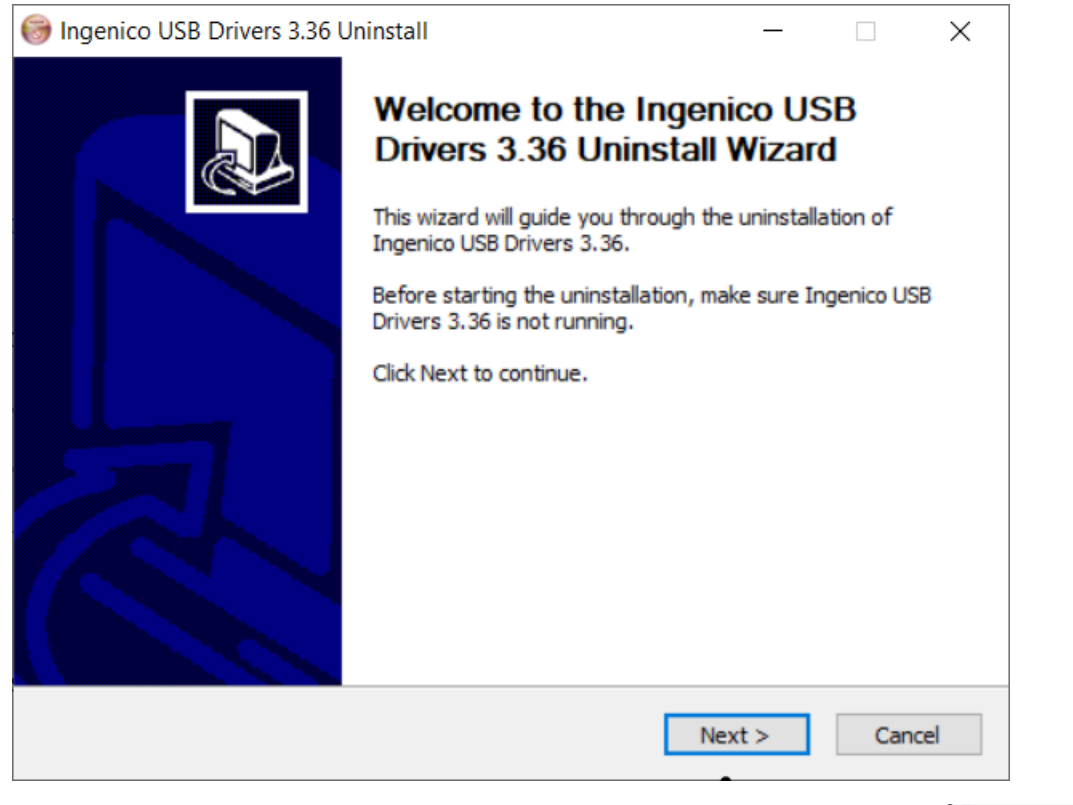

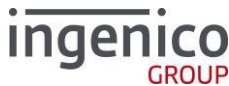

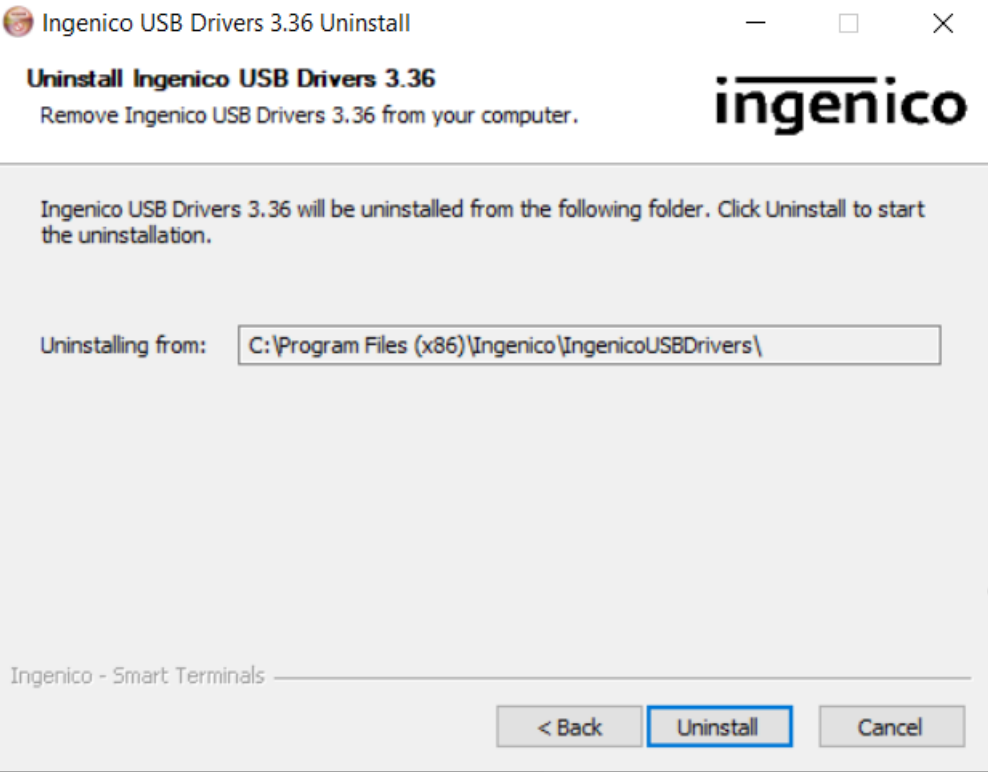

Once the uninstall process is finished, a reboot is required. It is highly recommended to reboot your computer to finish uninstallation process.

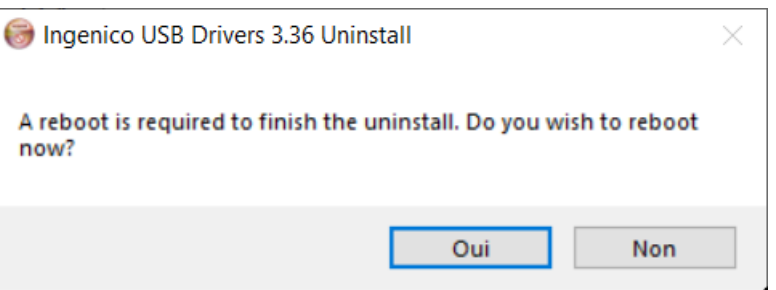

2- If the version you want install is newer than the version already installed, the installer will notify you that you must uninstall the version already installed.

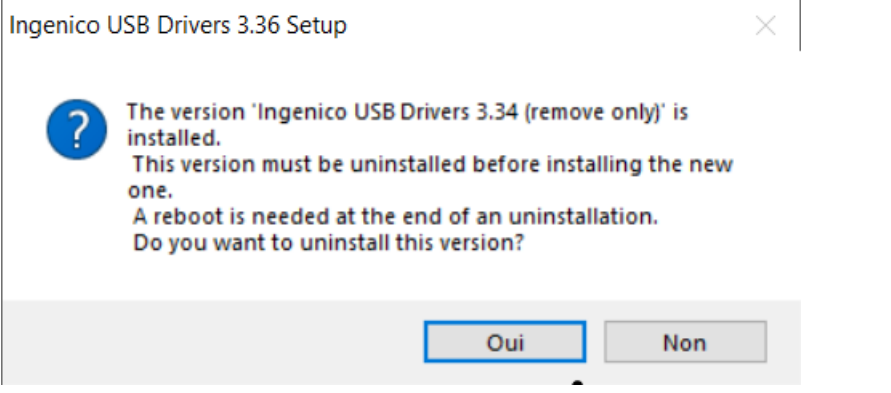

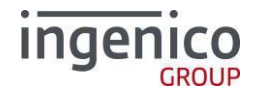

After clicking on "Yes" button, uninstallation is executed in background. After few seconds, following screen appears:

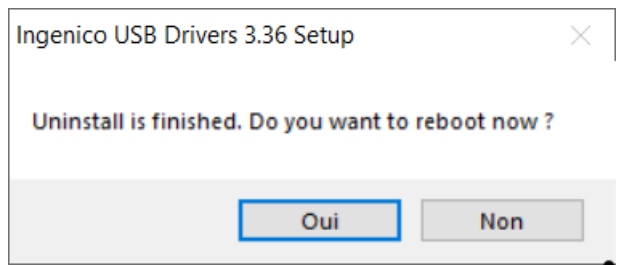

After the reboot, setup is launched automatically in order to install the new version.

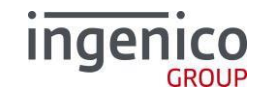

# **3.3 USB Driver Installation Command Line**

<span id="page-15-0"></span>It can also be called via the command line with the following parameters which are case sensitive:

```
IngenicoUSBDrivers_XX.YY_setup_BETA.exe [/S] [/? --help] [[/PORT=NNN]
                        [/PID=XXXX:YYY]][/U --uninstall]
                        [/partial_cleanup][/INST_PATH path]
```
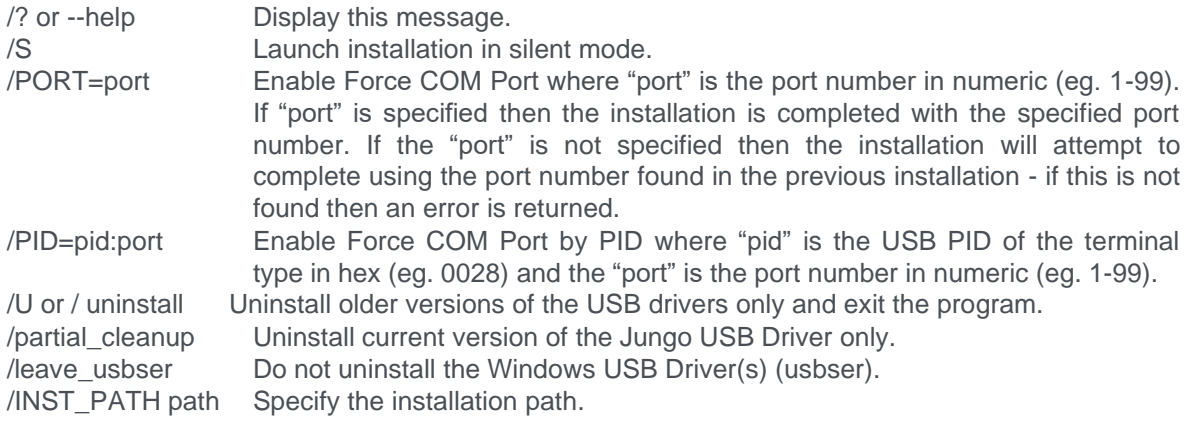

The installation will return one of the following codes:

- 0 The installation completed successfully
- 1 The installation requires the operating system to be restarted in order to complete
- 2 The uninstall is completely done and a reboot is needed before installing new version
- -2 The installation has failed or has been interrupted

However if the executable is run without any parameters, the force COM feature can be manually enabled (cf *5\_4 How to manually enable the force COM feature*).

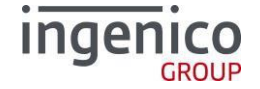

# <span id="page-16-0"></span>**4 Uninstall process**

To uninstall the driver, go to the add/remove programs in the control panel and remove the Ingenico USB Drivers Package xx.yy (remove only) item:

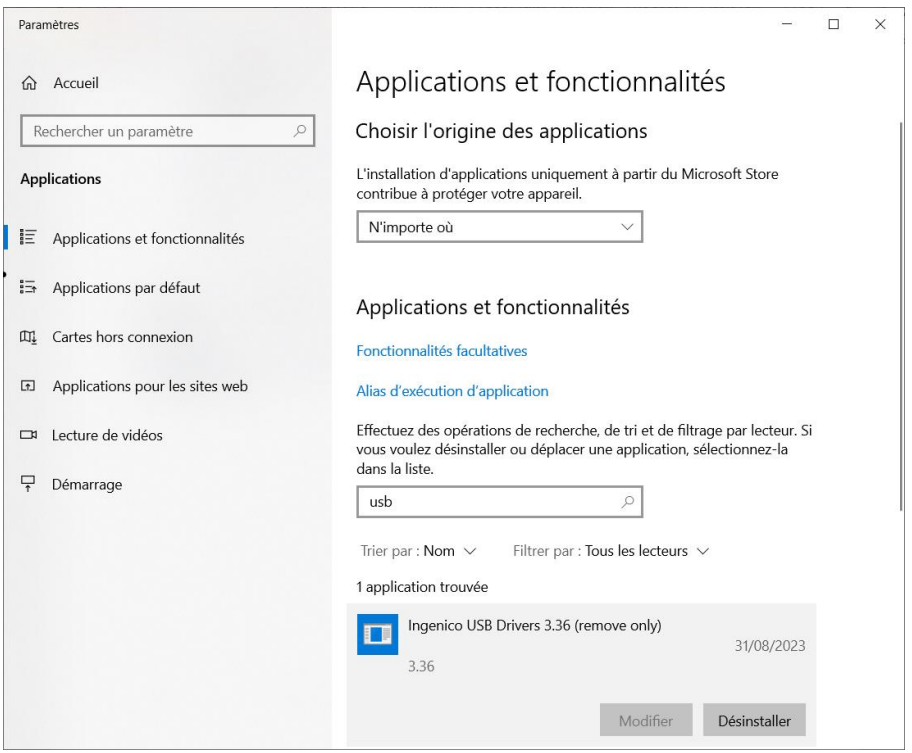

One must not try to uninstall through the device manager since it is either ineffective or incomplete. On Windows XP it has no effect and on Windows Vista and Windows 7 it doesn't uninstall the driver completely.

**Important note: Do not try to uninstall drivers through the following menus of the Device Manager window**.

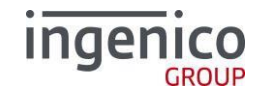

Device Manager File Action View Help ◆◆ 同 图 【 面 图 】 【 图 】 【 图 】 【 图 】 【 图 】 【 图 】 【 图 】 【 图 】 【 图 】 【 图 】 【 图 4 R kmery-PC  $\overline{\triangleright}$  Batteries **D** Computer  $\triangleright$   $\blacksquare$  Disk drives  $\triangleright$  **D** Display adapters  $\triangleright \stackrel{\bullet}{\text{def}}$  DVD/CD-ROM drives **DER** Human Interface Devices DE ATA/ATAPI controllers  $\phi$   $\equiv$  Keyboards  $\triangleright$   $\cdot$   $\blacksquare$  Mice and other pointing devices  $\triangleright$  Monitors  $\triangleright$   $\blacksquare$  Network adapters ▲ Ports (COM & LPT) Imperico Move5000 (COMP) Update Driver Software...  $\triangleright$  **Processors** Disable i 4 Sound, video and gam > playstem devices Uninstall > Universal Serial Bus co Scan for hardware changes **Properties** Opens property sheet for the current selection.

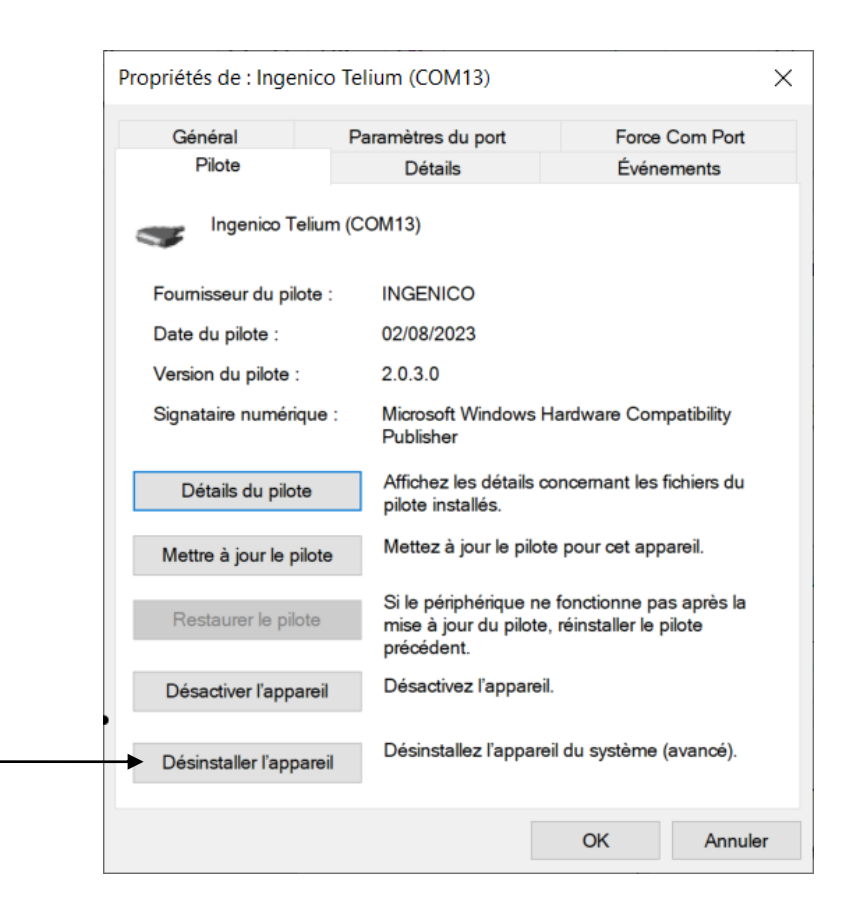

inge **GROUP** 

## ICO-OPE-4329-V6 **Ingenico Driver Installer User Guide** Public

# <span id="page-18-1"></span><span id="page-18-0"></span>**5 Frequently asked questions**

# **5.1 How do I know that the driver is installed?**

The easiest way of knowing whether the driver is installed is to check the "add/remove programs" window under the control panel. If the driver was installed with the installer there is the item "Ingenico USB Drivers Package xx.yy (remove only).

If the driver was not installed with the installer, one must find in the Device Manager the following new hardware.

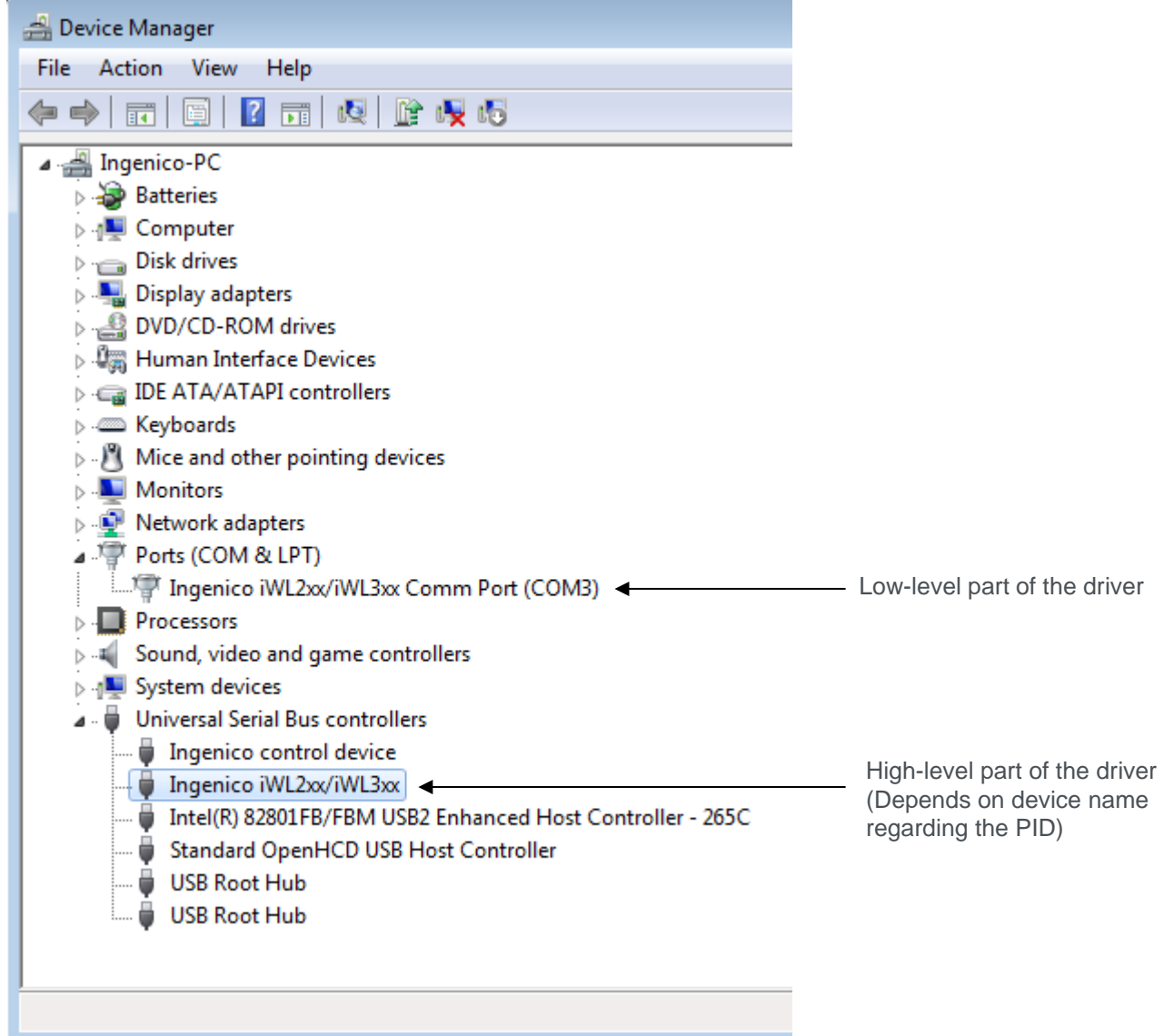

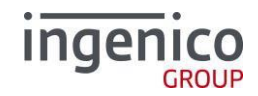

# **5.2 How can I know the version of the driver I use?**

<span id="page-19-0"></span>In order to check the current driver version, a Telium device must be connected. Right-click **My Computer**, choose **Manage** and select **Device Manager** in the left-hand pane.

Note: If there is no "Force COM port" tab, it means that is not the Driver but the old Windows driver.

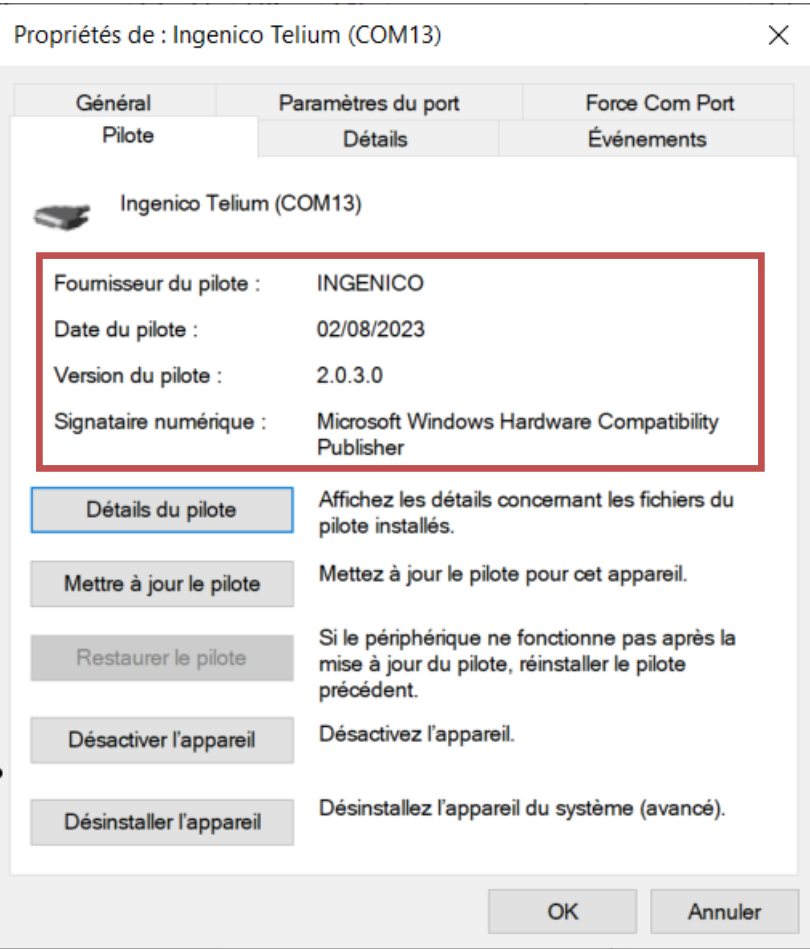

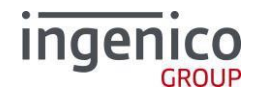

# **5.3 How can I use my previous driver again?**

<span id="page-20-0"></span>If there is a requirement to roll back to the previous driver, for example if you were using LLT and you just installed the new Driver or if you have another driver (not distributed by Ingenico) which has been overwritten by this new driver, it's possible to recover the previous state without uninstalling the driver.

In order to roll back the driver a Telium device must be connected. Right-click **My Computer**, choose **Manage** and select **Device Manager** in the left-hand pane

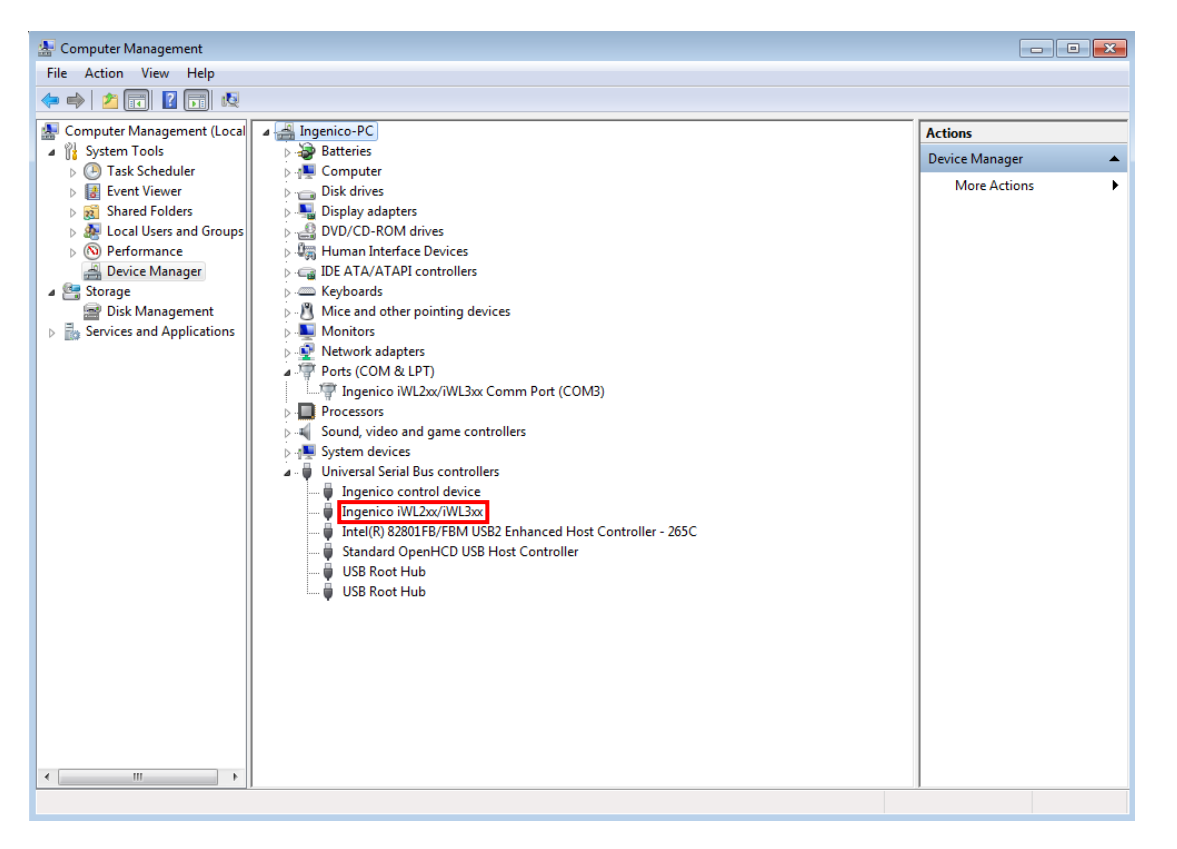

In the properties of the high-level part of the driver (the one under Universal Serial Bus controllers in the Device Manager), right-click on the USB ID Name (eg. Ingenico iWL2xx/iWL3xx - see *2\_1\_2 Terminals*) and choose **Update Driver** and follow the instructions.

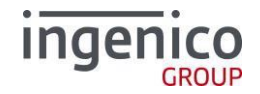

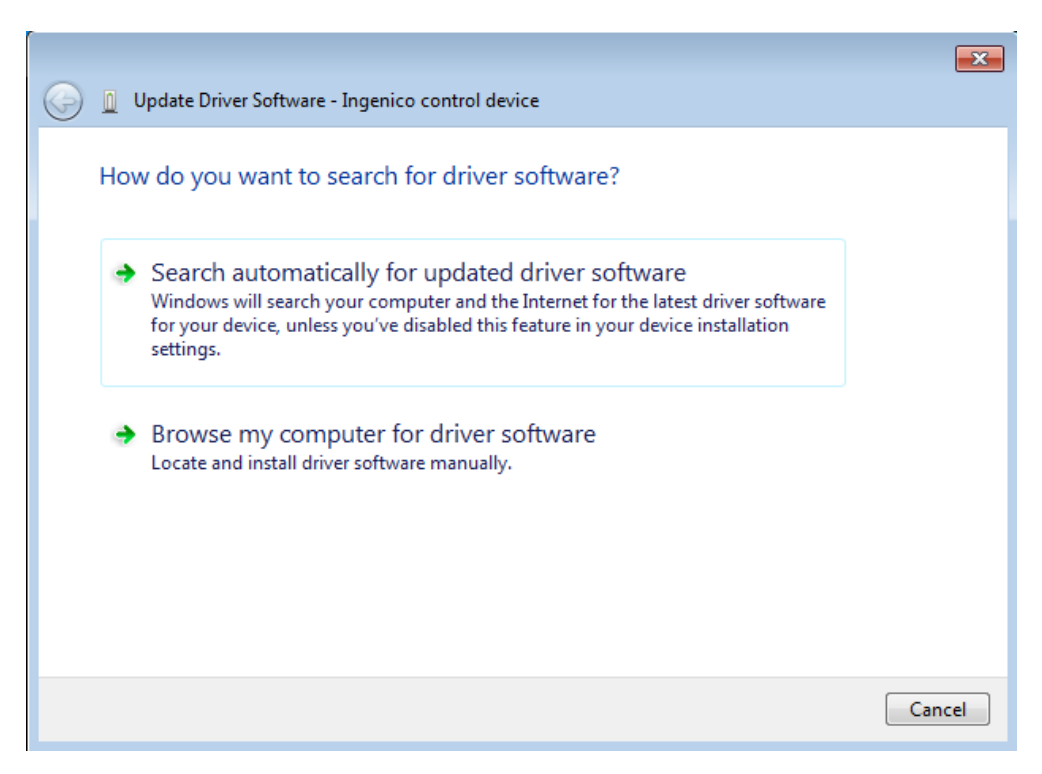

Choose **Browse my computer for driver software** and and click **Next >**

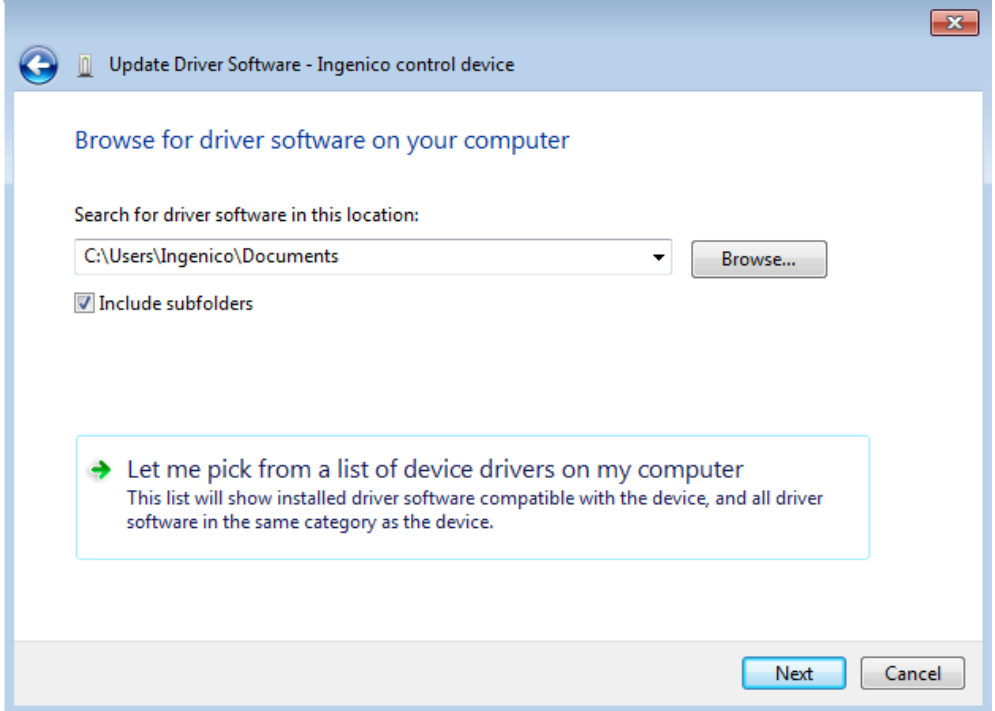

Choose **Let me pick from a list of device drivers on my computer** and click **Next >**

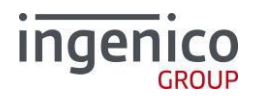

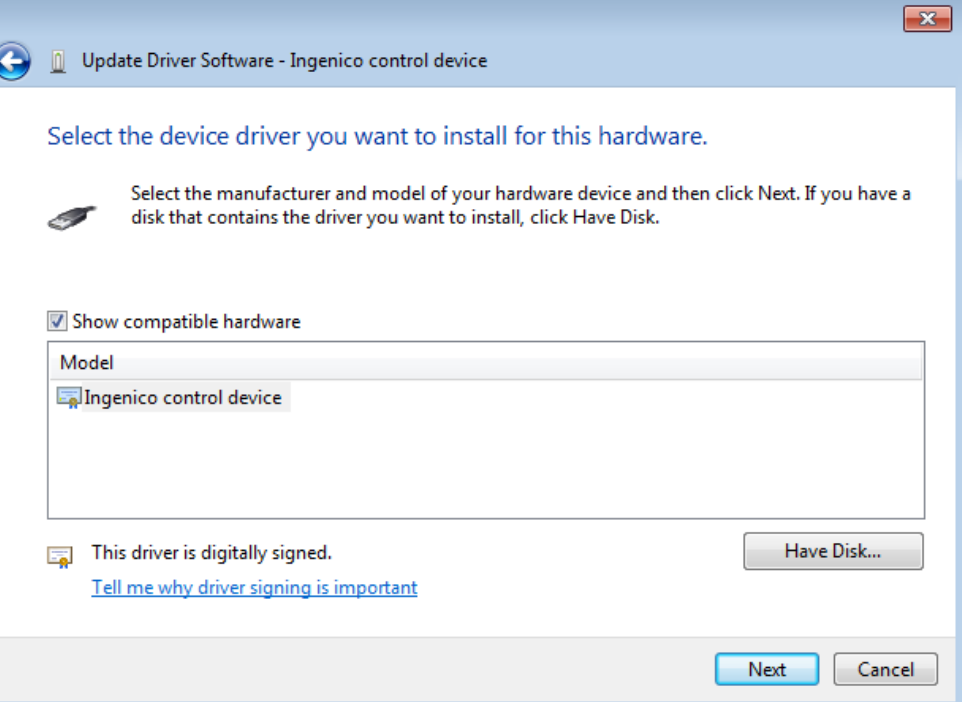

Choose the driver from the list as appropriate and click **Next >** After the driver update has completed click **Finish**.

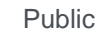

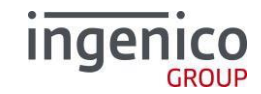

# **5.4 How to manually enable the force COM feature**

<span id="page-23-0"></span>The Driver allows for you to force the virtual COM port of the USB device so that it does not change even if connected to different USB sockets. This feature can be configured to:

- Specify the COM Port based on the type of terminal (USB VID/PID see section *2\_1\_2 Terminals*); or
- Specify the COM Port order for unspecified types of terminal; or
- A combination of both.

To enable or disable the Force COM feature, a Telium device must be connected. Right-click **My Computer**, choose **Manage** and select **Device Manager** in the left-hand pane and right click on **Ingenico xxxxxx Comm Port** then **Properties**.

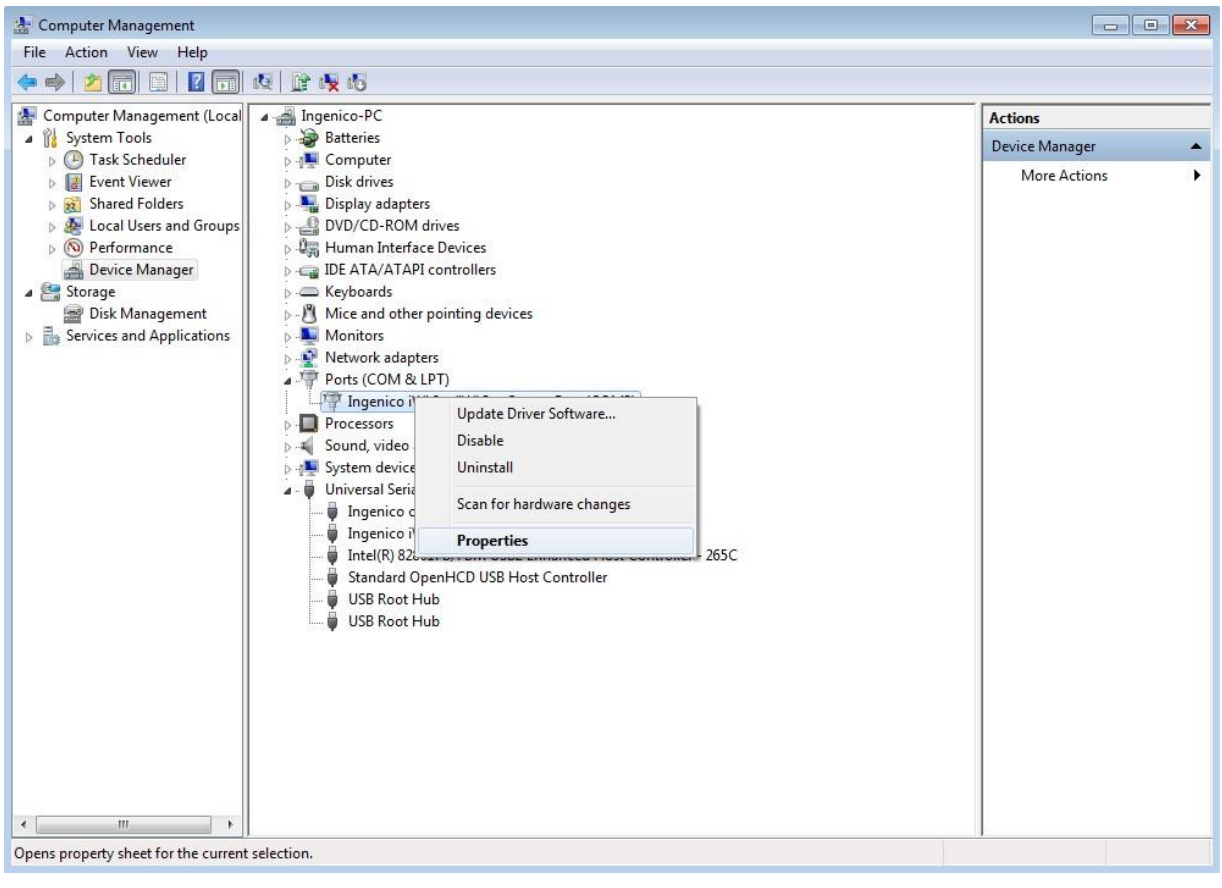

In the right-hand panel you will see two devices:

- Ports (COM & LPT) section
- The low-level driver will be named "Ingenico xxxxxx Comm Port (COMn)" or "Ingenico Telium Comm Port (COMn)", where "COMn" refers to the port currently assigned. It contains all the configuration options.
- Universal Serial Bus controllers section
- The high-level driver will be named as per the USB ID Name (see section 2\_1\_2 Terminals) and will vary depending on the terminal.

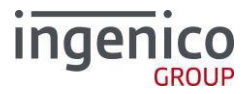

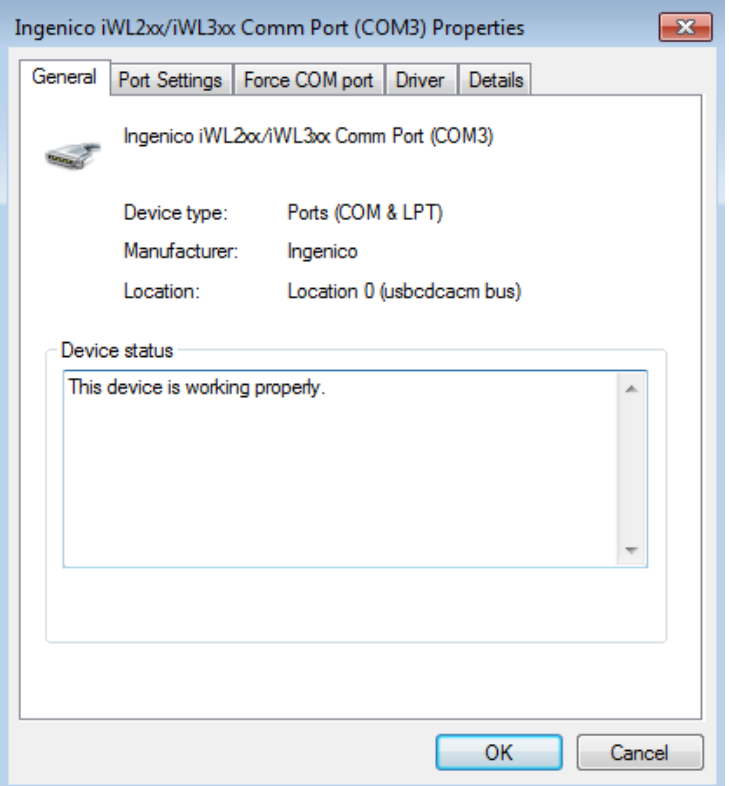

Then select the **Force COM port** tab to display the Force COM port features;

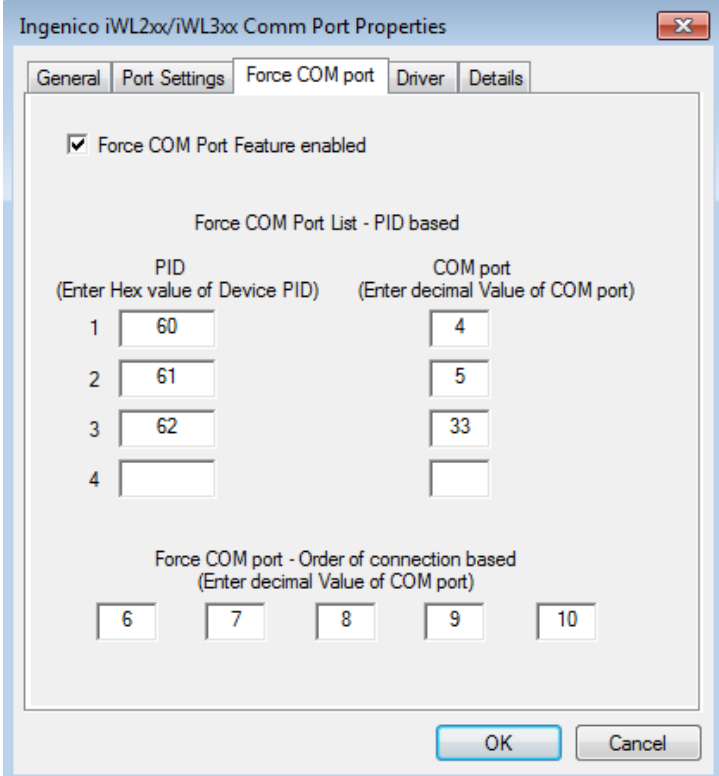

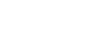

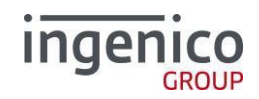

To enable or disable the Force COM Port feature check or uncheck the **Force COM Port Feature enabled** option respectively.

In the example shown above the option is enabled.

The Force COM Port feature has a number of settings to force the COM port. Depending on the exact requirements the level to which the different options are set will vary.

In the above example the following rules are defined:

- If an Ingenico iPP3xx/iPP4xx terminal is connected (PID 0x0060) then the COM Port selected will be COM4;
- If an Ingenico iSC350 terminal is connected (PID 0x0061) then the COM Port selected will be COM5;
- If an Ingenico iSC2xx terminal is connected (PID 0x0062) then the COM Port selected will be COM33;
- If any other terminal is connected (any PID other than the three specified) then the COM Port selected will be COM6 (or in this example it could fall back to COM7-10 in that order if those ports are in use etc…).

The same port number may be used for more than one option for example, and there is no requirement to complete all the fields. However, it is recommended that you add at least PID 0x0028, together with at least one port for unspecified PIDs.

Incorrect configuration of the Force COM Port feature can cause the Windows "System Settings Change" (ie. restart required) dialog box to appear when a terminal is attached and a COM Port cannot be allocated.

<span id="page-25-0"></span>See section *2\_1\_2 Terminals* for a complete list of PID and USB ID Names supported by the current version of the driver.

# **5.5 Why the window "System Settings Change" is displayed?**

The "System Setting Change" window - requesting to restart the computer - is displayed when the PID of the terminal currently connected to the PC is not listed in the parameters of the **Force COM port** feature when enabled.

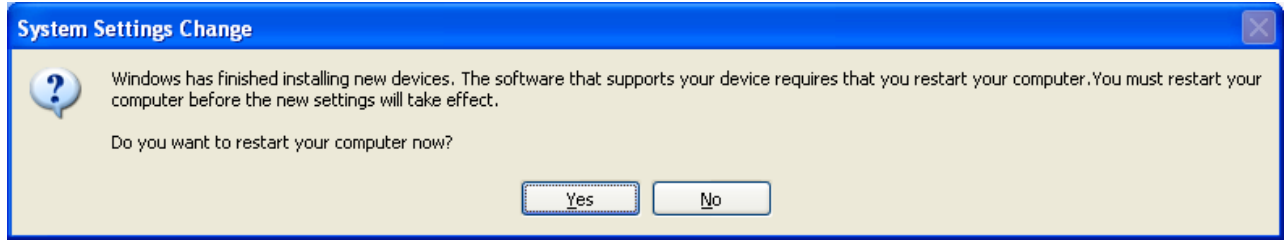

To remove this window, the PID of the terminal must be specified from the configuration panel of **Force COM port** feature or a default COM port must be set.

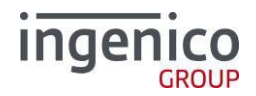

This Document is Copyright © 2023 by INGENICO. INGENICO retains full copyright ownership, rights and protection in all material contained in this document. The recipient can receive this document on the condition that he will keep the document confidential and will not use its contents in any form or by any means, except as agreed beforehand, without the prior written permission of INGENICO. Moreover, nobody is authorized to place this document at the disposal of any third party without the prior written permission of INGENICO. If such permission is granted, it will be subject to the condition that the recipient ensures that any other recipient of this document, or information contained therein, is held responsible to INGENICO for the confidentiality of that information.

Care has been taken to ensure that the content of this document is as accurate as possible. INGENICO however declines any responsibility for inaccurate, incomplete or outdated information. The contents of this document may change from time to time without prior notice, and do not create, specify, modify or replace any new or prior contractual obligations agreed upon in writing between INGENICO and the user.

INGENICO is not responsible for any use of this software, which would be non-consistent with the present document.

The *Bluetooth*® word mark and logos are registered trademarks owned by Bluetooth SIG, Inc. and any use of such marks by INGENICO is under license.

Windows is a registered trademark of Microsoft Corporation in the United States and other countries.

All trademarks used in this document remain the property of their rightful owners."

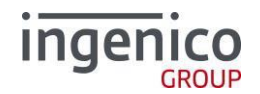